### MANUAL DE INSTRUCCIONES

## Cámaras StarShoot™ G3 de astro-fotografía del cielo profundo de Orion®

Color nº53082, Monocromo nº53083

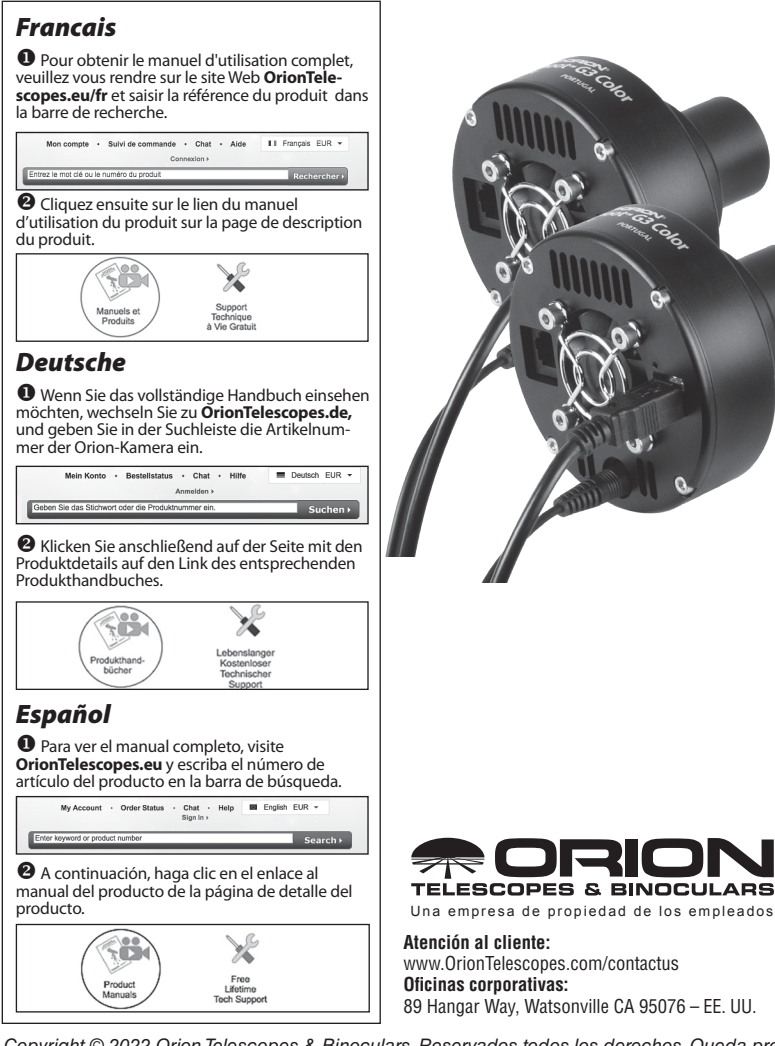

*Copyright © 2022 Orion Telescopes & Binoculars. Reservados todos los derechos. Queda prohibida la reproducción, copia, modificación o adaptación de cualquier parte o contenido de estas instrucciones de producto sin el previo consentimiento por escrito de Orion Telescopes & Binoculars.*

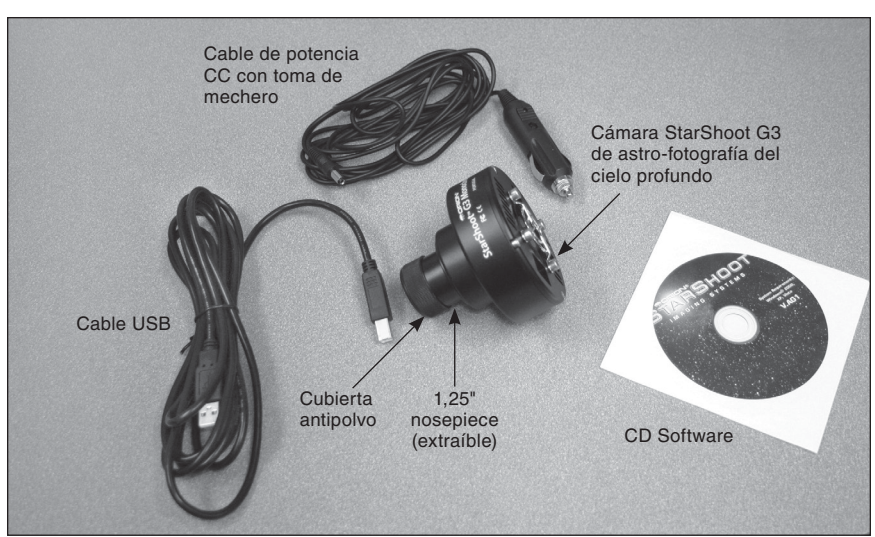

**Imagen 1.** Cámara StarShoot G3 y objetos incluidos.

## Índice

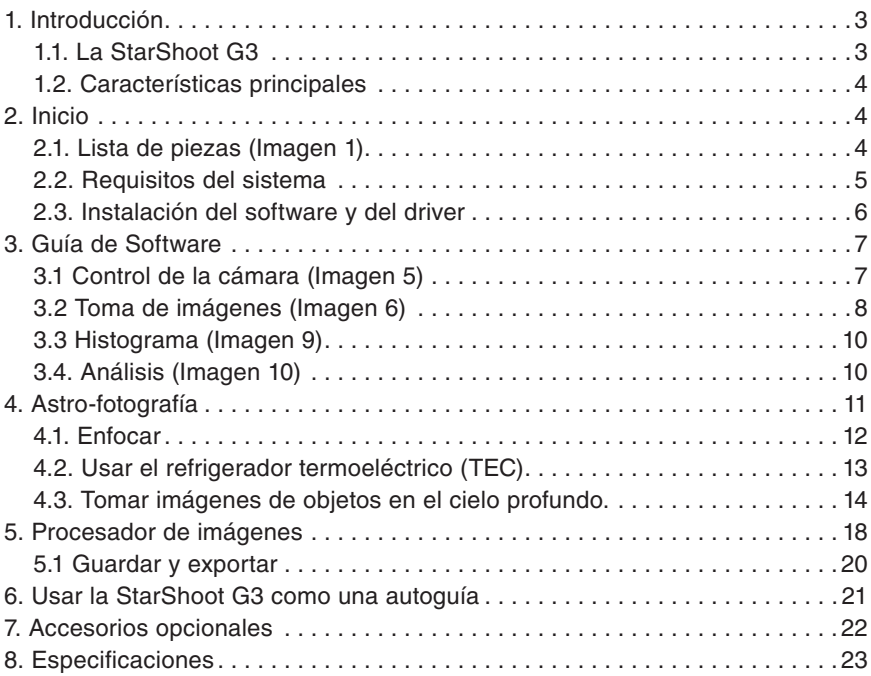

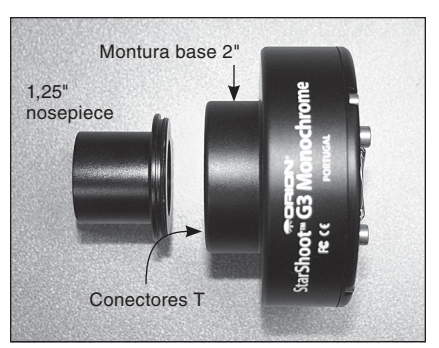

Imagen 2.1. La G3 puede ser conectada a su telescopio de tres diferentes modos, 1,25", 2" o conector-T.

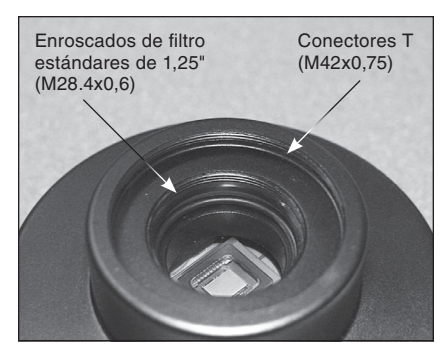

Imagen 2.2. Los enroscados de filtro estándares de 1,25" añaden polivalencia para permitir el uso de accesorios adicionales.

## 1. Introducción

Bienvenido(a) al emocionante mundo de la toma de imágenes de objetos celestiales. Su nueva cámara StarShoot G3 de astro-fotografía del cielo profundo es capaz de tomar imágenes de impresionantes objetos celestiales tales como galaxias, cúmulos estelares o nebulosas, al igual que planetas, la Luna y el Sol (con un filtro solar opcional). Además, la cámara StarShoot puede usarse como una autoguía compatible con cualquier otra cámara de astro-fotografía que pueda utilizar, como una cámara DSLR o una cámara CCD de gran matriz. Este manual le mostrará cómo instalar y usar su nueva StarShoot G3. En poco tiempo, ¡estará tomando fotos de los astros y compartiéndolas con amigos, familia y el mundo!

### 1.1. La StarShoot G3

La StarShoot G3 es una cámara de astro-fotografía CCD con una producción de imágenes de 16-bits y un refrigerador regulado termoeléctrico para potenciar al máximo el rendimiento de fotografía. Tanto la G3 en Color como la G3 Monocromo son muy sensibles y capaces de detectar objetos tenues en el cielo profundo durante una corta exposición; y en largas exposiciones pueden mostrar campos verdaderamente profundos con sutil nebulosidad y galaxias en el fondo.

Puede también decidir utilizar la G3 como una autoguía. La cámara, con producción de imágenes de 16 bits, de alta sensibilidad y bajo ruido, le permite detectar estrellas guía. La salida integrada de autoguía le permite conectar el cable de la autoguía directamente desde su cámara hasta su soporte compatible ST-4

### 1.2. Características principales

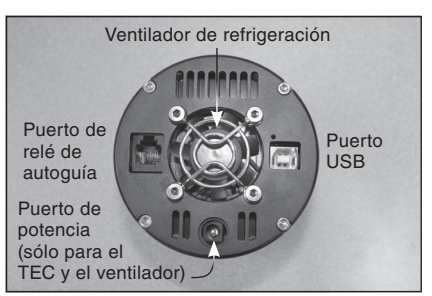

**Imagen 3.** Los puertos USB, de potencia y de autoguía.

- **• Interfaz simple:** Un puerto USB es lo único necesario para conectar la G3 a su ordenador (**Imagen 3**). El puerto de potencia se utiliza para potenciar el refrigerador termoeléctrico, recomendado para la mejor toma de imágenes.
- **• Refrigerador regulado:** Le permite establecer la temperatura correcta dentro del rango de refrigeración de la cámara. Esto le permite tomar imágenes calibradas como fotografías oscuras a la misma temperatura que sus fotografías claras, haciendo las imágenes lo más claras posibles. Además, desde el momento que pueda igualar la temperatura CCD (sin el rango de refrigeración) tendrá la libertad de tomar imágenes oscuras cuando sea más conveniente para usted, por lo que no tendrá que gastar un tiempo valioso en tomar imágenes oscuras.
- **• Ventilador de refrigeración sin vibraciones MagLev:** Este esencial componente del sistema de refrigeración ventila el calor generado por el TEC.
- **• Salida de autoguía:** (**Imagen 3**) Cuando sea usada como una autoguía, la G3 puede conectar los relés de autoguía directamente desde el cuerpo de la cámara hasta su montura ecuatorial. Esto elimina la necesidad de un adaptador adicional de su ordenador.

## 2. Inicio

### 2.1. Lista de piezas (**Imagen 1**)

- Cámara StarShoot G3 de astro-fotografía del cielo profundo
- Cable USB
- Cable de potencia CC con toma de mechero
- CD de software
- Nosepiece de 1,25" extraíble (enroscado a la cámara)
- Cubierta antipolvo para el nosepiece de 1,25"

### 2.2. Requisitos del sistema

#### **Telescopio**

La StarShoot G3 es compatible con cualquier telescopio dotado con enfocadores de 1,25" o 2", y también es compatible con cualquier enfocador o adaptador de cámara con conectores-T macho (M42 x 0,75). Véanse **Imagen 2.1 y 2.2.**

*Precaución: Asegúrese siempre de apretar firmemente el tornillo de cierre que asegura la StarShoot G3 al enfocador del telescopio, o podría caerse al suelo.*

Si su telescopio tiene conectores-T para sujetarse directamente a la cámara, se puede realizar una conexión más segura. Primero, desenrosque el nosepiece de su G3. Esto pone al descubierto los conectores-T de la cámara. Después simplemente enrosque la cámara a su telescopio (**Imagen 2.2**).

#### **Requisitos del backfocus**

La G3 sólo requiere 3,5mm de desplazamiento interior del foco(a veces denominado backfocus) si lo conecta a un enfocador de 2" en su telescopio. Si usa la nosepiece de 1,25", el backfocus es 23mm; si lo conecta vía conectores T el backfocus es 19mm.

#### **Montura**

La astro-fotografía del cielo profundo requiere una montura ecuatorial con una transmisión motorizada de ascensión derecha (A.D.). El objetivo de su montura es seguir sin problemas el aparente movimiento del cielo cuando la Tierra rota. El seguimiento debe ser muy preciso, o el objeto que quiere fotografiar se distanciará y hará más tenue a través del campo de visión de la cámara mientras la exposición es llevada a cabo. Incluso una pequeña distancia puede causar que la estrella parezca alargada en vez de un punto redondo. Recomendamos utilizar una montura ecuatorial de alta-calidad que utilice correcciones periódicas de errores (PEC) o tenga la capacidad de conectarse a la autoguía.

### **Ordenador**

La G3 requiere un PC para hacer funcionar la cámara. Para la astro-fotografía en el campo durante la noche, es altamente recomendado un ordenador portátil. El software incluido es Camera Studio, y requiere para funcionar Windows XP, Vista o Windows 7.

El siguiente hardware es también necesario:

- Procesador Velocidad 700 MHz o superior, Pentium™ III equivalente o superior.
- La memoria mínima recomendada es 512 MB.
- Espacio del disco Es recomendado 55 MB para la instalación del software, 500 GB o más para el almacenamiento de imágenes.
- Terminal de video 800 X 600 o superior, 16-bit de color o superior
- Ratón
- Puerto USB 2.0 de alta velocidad.

#### **Potencia**

El refrigerador termoeléctrico (TEC) de la StarShoot G3 requiere 12 voltios CC (12VCC) con 1 amperio de corriente aproximadamente. La cámara por sí misma puede operar sin el refrigerador, conectándose al ordenador mediante el puerto USB. Para una mejor toma de fotografías se recomienda usar el TEC. El cable de potencia suministrada de 12V se enchufará dentro de un enchufe tipo mechero disponible sobre equipamientos de potencia o estaciones de potencia disponible de Orion. Si tiene acceso a una salida CA en su sitio de fotografía, puede utilizar un adaptador desde 110VCA a 12VCC para la cámara, disponible de Orion.

#### 2.3. Instalación del software y del driver

Antes de que la cámara se pueda utilizar, el software y el driver de la cámara deben ser instalados en su ordenador. Encienda su ordenador y permita al sistema operativo Windows cargarse como es habitual. Inserte el CD de software en la unidad de CD-ROM, y el **Asistente para instalación Orion G3** aparecerá (**Imagen 4.1**). Esto le permite instalar los drivers de la cámara, el software Camera Studio, los drivers ASCOM y cualquier prerrequisito adicional que pueda necesitar. El asistente automáticamente detectará qué prerrequisitos necesitará y solicitará su instalación (**Imagen 4.2**).

Welcome to the Orion G3 Setup Wizard This will install Orion G3 1.0.0 on your computer. It is recommended that you close all other applications before Click Next to continue, or Cancel to exit Setup.  $Next >$  Cancel

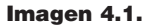

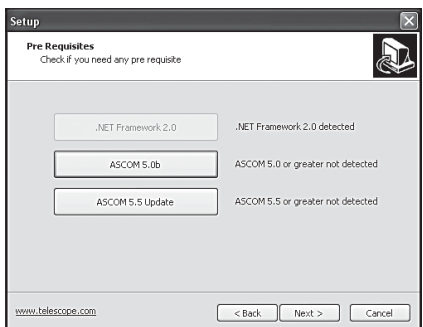

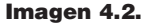

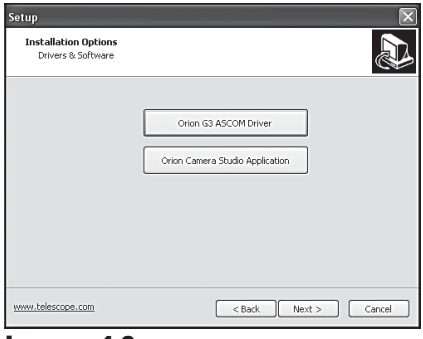

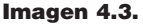

Una vez que sus prerrequisitos sean instalados, se le solicitará la insta-

lación del driver G3 ASCOM y el software Camera Studio (**Imagen 4.3**). Tenga en cuenta que ASCOM sólo es requerido si pretende usar su cámara en otro programa, como por ejemplo Nebulosity o Maxlm DL, o si quiere usar su cámara como autoguía. Presione **Orion Camera Studio Application** para instalar el software.

No enchufe la cámara StarShoot G3 a su ordenador hasta que haya completado la instalación del software y de los drivers.

#### **Conexión de la cámara al ordenador**

Una vez instalados el software y los drivers, conecte la cámara al puerto USB de su ordenador usando para ello el cable suministrado. No necesita todavía enchufar una potencia externa. Windows detectará automáticamente la cámara y la instalará en su ordenador. Espere al mensaje que aparecerá: **Device Installed Successfully**.

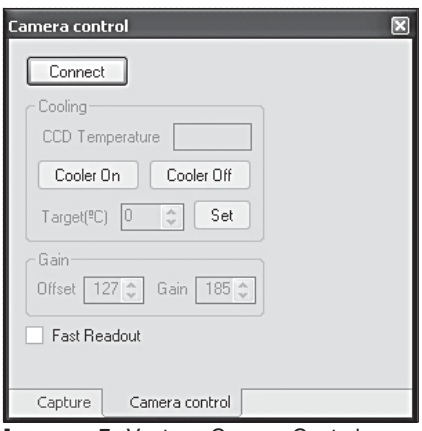

Imagen 5. Ventana Camera Control

## 3. Guía de Software

El Camera Studio es un programa de toma de imágenes fácil de usar y comprender que controla su G3 para la toma de imágenes, y le suministra las herramientas necesarias para recopilar sus imágenes y exportarlas. La siguiente sección del manual le guiará a través de los aspectos básicos del software – **Control de la cámara**, **Toma de imagen**, **Calibrado**, **Procedimiento** y **Guardar & exportar.**

### 3.1 Control de la cámara (**Imagen 5)**

Cuando abra **Camera Studio** la pestaña **Camera Control** aparecerá primero en la parte derecha de la pantalla. Esta pestaña le permite conectarse a la cámara, activar el refrigerador e introducir la temperatura de refrigeración, ajustar el aumento y ajuste (no recomendado), o le posibilita una lectura más rápida para una descarga rápida de imágenes.

### **Conexión/Desconexión**

Conecta la G3 e inmediatamente muestra la temperatura CCD. La cámara G3 debe estar conectada con su ordenador antes de presionar **Connect**.

### **Refrigeración**

La **temperatura CCD** siempre se mostrará mientras la cámara esté conectada. Para usar el TEC, conecte el cable de potencia 12 V de su fuente de alimentación (estación de potencia u otra) a su cámara G3. El ventilador se encenderá automáticamente. Presione **Cooler On**. Introduzca el **Target (°C)** en aproximadamente 7°C menos que la temperatura CCD normal de lectura. No presione **Cooler On** hasta que un enchufe externo no haya sido conectado a la G3.

#### **Ganancia**

Esta característica le permite ajustar manualmente ganancia analógica y offset. Los valores por defecto han sido seleccionados por su cámara y normalmente no deberán necesitar ajustes. Sin embargo, deberá hacer ajustes para personalizar sus configuraciones. Los valores por defecto son **Offset 127** y **Ganancia 185**.

#### 3.2 Toma de imágenes (**Imagen 6**)

La pestaña **Capture** establece su tiempo de exposición, tipo de exposición, save path, subframing y otras opciones.

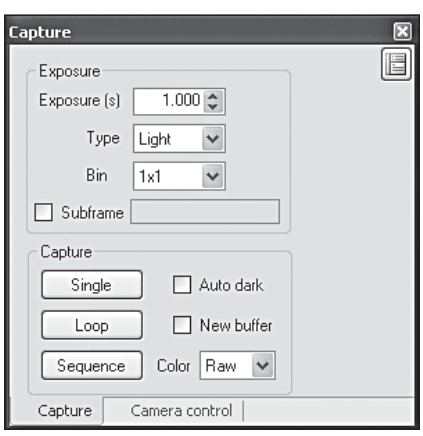

**Imagen 6.** Ventana Capture

### **Exposición**

Introduce el tiempo de exposición en segundos. Puede también especificar fracciones de segundos, como por ejemplo 0,5 segundos o 1,75 segundos.

#### **Tipo**

Elige entre **Light**, **Dark**, **Flat**, y **Bias**. La mayoría del tiempo solo tendrá que escoger entre cuadros **Light** y **Dark**, pero para mejores resultados, también puede elegir cuadros **Flat**. Véase "Astrofotografía – cuadros oscuros, campos planos". Para comenzar tomando imágenes o enfocando use cuadros **Light**.

#### **Bin**

Puede realizar un bin de **1x1**, **1x2**, **2x1** y **2x2**. Para la mayoría de la toma de imágenes, debe mantener siempre la configuración a **1x1**, lo cual le proporcionará la resolución total de la cámara. Realizar un bin de **1x2** o **2x2**, por ejemplo, agrupará los pixeles juntos para obtener mayor luz a coste de resolución. **1x2** agrupará 2 pixeles verticales por cada pixel horizontal, **2x2** agrupará 2 pixeles horizontales y 2 verticales, y es el modo más común de encontrar y encuadrar un objeto celestial. El binning de estos modos le permite una descarga más rápida y una mejor sensibilidad.

### **Subframe**

Puede descargar selectivamente un fragmento del campo de visión para conseguir un tiempo de descarga extremadamente rápido. Esto resulta útil para enfocar dado que normalmente se concentra en una estrella. Presione y arrastre el ratón a través de la imagen para formar un cuadrado (**Imagen 7**). Después marque la casilla **Subframe**. El tamaño de subframe y las coordenadas se mostrarán en el diálogo de **Subframe**.

*Nota: Esté seguro que la casilla Subframe no está marcada cuando comience a tomar astro-fotografías, o ¡puede sin querer subcuadrar (subframe) sus imágenes a un pequeño cuadrado!*

#### **Toma de imágenes – Individual**

Realiza una única toma de imagen. La duración de la exposición vendrá determinada en segundos por el valor de **Exposure** que haya introducido.

#### **Toma de imágenes – Loop**

Continuamente realiza exposiciones hasta que presione **Stop**. El botón de **Stop** solamente aparecerá una exposición única o de loop. El **Loop** es útil para enfocar cuando esté en el telescopio y quiera controlar la evolución del enfocamiento en su monitor.

#### **Toma de imágenes – Secuencia**

Automáticamente captura y guarda las imágenes. Ésta es una herramienta muy conveniente. Le permite guardar sus imágenes mientras duerme o realiza otras tareas. En la ventana **Sequence** (**Imagen 8**), puede establecer el **Directory** destinado para guardar sus imágenes, así como establecer los mismos parámetros

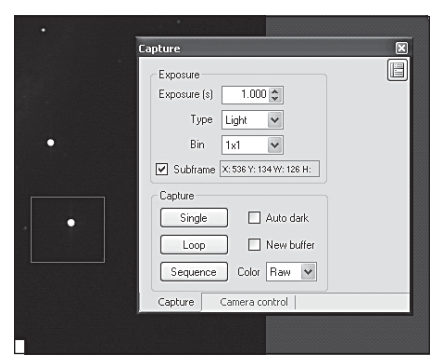

**Imagen 7.** Realizar un subframe de una zona pequeña acelera el tiempo de descarga y le permite concentrarse en una zona del chip; ideal para enfocar.

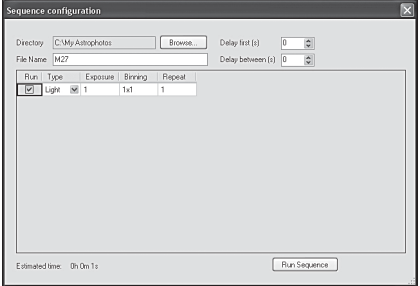

Imagen 8. El diálogo de Sequence le permite establecer su exposición después de fotografiar mientras no está en el ordenador.

que con la pestaña **Capture**, tales como **Exposure**, **Type** y **Bin**. En la ventana de **Sequence** también puede especificar **Repeat**, para fijar el número total de exposiciones que quiere que automáticamente capture. Presione **Run Sequence** cuando esté listo para comenzar.

#### **Toma de imágenes – Color: Raw, YCbCr, RGB (para solamente la StarShoot G3 Color)**

Estos modos determinan qué tipo de imágenes serán tomadas. Si está usando la StarShoot G3 Color, le recomendamos siempre tomar las imágenes en **Raw** para permitir la posterior calibración de la imagen (Véase "Procesador de imágenes – calibrar los raws"). La imagen aparecerá en un principio en blanco y negro, pero posteriormente puede convertirse a color. Pero para una rápida toma de imágenes para conseguir color instantáneamente, debe seleccionar **YCbCr** (el color más natural de la cámara), o el procesador de software **RGB**.

*Nota: La StarShoot G3 Monocromo no tendrá activada esta característica puesto que las imágenes sólo pueden tomarse en monocromo.*

### **Toma de imágenes – Auto dark**

Si guarda una fotografía oscura puede opcionalmente activar la casilla **Auto dark** para automáticamente calibrar la fotografía oscura guardada, cada vez que tome una imagen. Aunque esto puede resultar conveniente, se recomienda mantener esta característica desactivada durante el uso normal, dado que su activación afecta de modo permanente los datos sin procesar que toma.

### **Toma de imágenes – New buffer**

Active esta casilla para desplegar una nueva ventana cada vez que una nueva imagen es tomada. Esto resulta útil para comparar o mantener la imagen abierta sin necesidad de guardarla. Tenga en mente que más imágenes consumen más memoria del sistema. La casilla **New buffer** debe permanecer desactivada durante múltiples exposiciones de looping o largas secuencias.

### 3.3 Histograma (**Imagen 9**)

La ventana **Histogram** muestra cómo

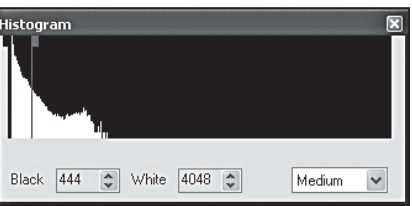

**Imagen 9.** Los deslizadores en el Histograma pueden ajustarse para revelar profundidades más luminosas u oscuras de la imagen.

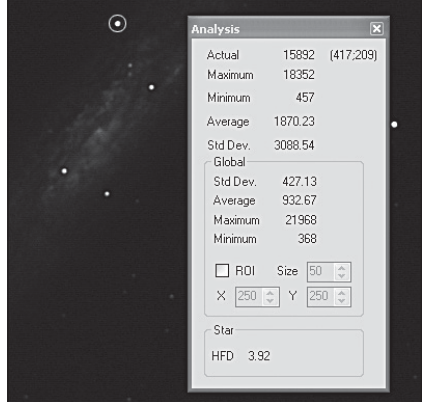

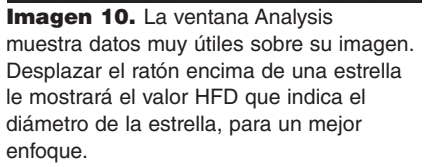

los pixeles claros y oscuros están distribuidos en su imagen. Puede realizar todos los ajustes que desee en el **Histogram** para ver los detalles sin la imagen, y ello no afectará a los datos de la imagen, sólo el modo en que se muestran. Elija los preprogramados como **Medium**, o arrastre manualmente los marcadores light y dark para ajustar la imagen a su pantalla. El monitor de su ordenador sólo muestra 8-bits de profundidad desde negro a blanco, mientras que su cámara StarShoot G3 toma imágenes con 16 bits de profundidad. ¡Esta es la diferencia entre 225 cómputos y 65.535 cómputos! Por ello necesita revisar el **Histogram** para observar cuánto detalle de la imagen tiene.

### 3.4. Análisis (**Imagen 10**)

La ventana **Analysis** muestra datos cuantitativos de la imagen relativos a la luminosidad del píxel y el diámetro de la estrella. La posición del cursor del

ratón centrará en esa región de la imagen para la visualización del **Analysis**  (**Imagen 10**). La información mostrada es muy útil, pero para los debutantes en astro-fotografía, concéntrense principalmente en conseguir el **HFD** más pequeño posible cuando enfoque una estrella.

### **Actual**

Muestra el valor más brillante de pixel al que el cursor del ratón está apuntando. (**Imagen 10**). Este valor es conocido como un Analog to Digital Unit (ADU). En teoría, la cámara puede alcanzar hasta 65.535 ADUs de valor. La imagen comenzará a saturarse (o sobreexponerse) alrededor de 50.000 ADU. Esto muestra el amplio registro de luminosidad que 16 bits de datos posee, y es una de las razones por las que la StarShoot G3 puede tomar imágenes dinámicas con ligeros detalles.

### **Maximum**

Muestra el pixel ADU de mayor valor par el área inmediata.

#### **Minimum**

Muestra el pixel ADU de menor valor para el área inmediata.

#### **Average**

Muestra el valor promedio de pixel ADU para el área inmediata. Esto resulta útil para ver el valor general en un área sin dejar que un hot-píxel aturda la lectura.

#### **Std Dev**

Muestra la desviación estándar para el área inmediata.

#### **Global**

Muestra el **Std Dev**., **Average**, **Maximum** y **Minimum** valores de pixel para la imagen.

#### **Star**

Preste atención al valor de Half-Flux Diameter (**HFD**) cuando señale con el cursor del ratón una estrella (**Imagen 10**) para determinar el mejor enfoque. Cuanto menor sea el **HFD**, mejor será el enfoque.

Las siguientes secciones describirán más características del software, con las que se encontrará durante su sesión de toma de imágenes, y más tarde cuando esté listo para procesar las imágenes.

## 4. Astro-fotografía

Ahora que se ha familiarizado con las funciones básicas de la cámara y con el software, ¡está listo(a) para comenzar a usar su StarShoot G3 para tomar fotografías!

#### 4.1. Enfocar

Enfocar la cámara CCD es uno de los momentos más críticos en la toma de imágenes. Puede requerir esfuerzo, pero Camera Studio tiene unas características que le ayudarán cuando enfoque su G3. Antes de enfocar, esté seguro de que su montura y el seguimiento estén polarmente alineados. Para mejores resultados, recomendamos enfocar a una estrella por lo menos 30° por debajo del horizonte (o más). Sigue los siguientes pasos para lograr un enfoque exacto:

1. Encuentra y centra a través de tu visor una estrella moderadamente brillante. Intente encontrar una estrella alrededor de las magnitudes 4 o 5. Si no está usando un visor óptico o está usando simplemente su ojo sin

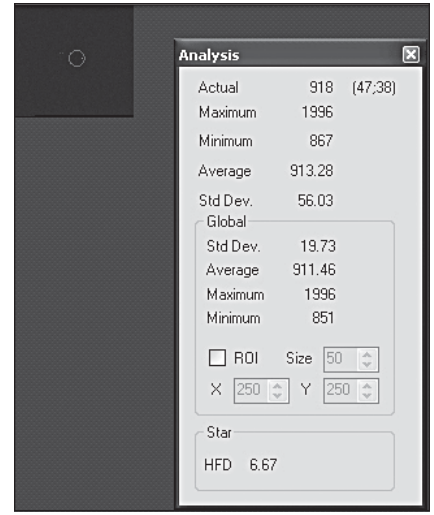

**Imagen 11.** Cree un subframe alrededor de la estrella que quiere enfocar.

ayuda, la estrella debe mostrarse relativamente tenue. Esto es importante, ya que las estrellas más brillantes fácilmente saturarán la cámara y pondrán en peligro la precisión del enfoque.

- 2. Centre su telescopio en la estrella usando una óptica ocular. Compruebe que la transmisión motorizada de ascensión derecha (A.D.) esté enganchada a su montura.
- 3. Sustituya la óptica ocular por la G3.
- 4. Conecte la G3 a su ordenador y abra Camera Studio. En la pestaña **Camera Control**, presione **Connect**.
- 5. Vaya a la pestaña **Capture**, establezca **Exposure** en 1 segundo y presione **Single**. Debe ver la estrella borrosa en la imagen. Si no ve nada, necesita incrementar el tiempo de exposición.
- 6. Dibuje con el ratón un pequeño recuadro alrededor de la estrella desenfocada (mantenga presionado el ratón y desplace el cursor del ratón alrededor de la estrella para dibujar el recuadro, **Imagen 11**). Active la casilla **Subframe**
- 7. En la pestaña **Capture**, presione **Loop**. La cámara sólo descargará el área que haya seleccionado previamente, lo cual posibilita que la descarga de cada imagen sea significativamente más rápida que de todo el cuadro. Las exposiciones se mostrarán de modo continuo. Ajuste el enfocador lo que necesite para lograr la visión más definida de la estrella.

8. Una vez que la estrella se observe definida, disponga el ratón encima de la estrella y preste atención al valor **HFD**. Realice ajustes adicionales en el enfocador si es necesario para lograr el **HFD** más pequeño.

Esté seguro de desactivar la casilla **Subframe** una vez que haya terminado de enfocar.

*Nota: Si la G3 está extremadamente desenfocada, ningún objeto aparecerá en la imagen, ni siquiera una imagen borrosa. Aumente el tiempo de exposición si es necesario y pacientemente muévase a lo largo del registro de enfoque hasta que vea en su campo de visión la estrella.*

### 4.2. Usar el refrigerador termoeléctrico (TEC)

El sistema de refrigeración de la StarShoot G3 fue diseñado para reducir el ruido en sus imágenes astronómicas. Todas las cámaras digitales, sean CCD o CMOS, tienen ruido inherente. Al tomar largas exposiciones por la noche en un objetivo que es muy tenue habrá poca señal, y por ello el ruido será más aparente.

Refrigerar la cámara CCD suprime el ruido más prominente, el ruido térmico. Verá pixeles luminosos en la mayoría de las imágenes que tome. Estos pixeles luminosos, y mucho del sonido que verá, se podrá reducir activando el refrigerador termoeléctrico (TEC).

Igual de importante es saber que el ruido se mantiene bastante constante en la misma temperatura. Debe tomar sus fotografías oscuras (véase "Fotografías oscuras" en la Sección 4.3) a la misma temperatura que las fotografías claras, lo cual eliminará de modo efectivo la mayoría del ruido.

La StarShoot G3 puede enfriar el CCD hasta 10°C por debajo de la temperatura ambiental. Pero recuerde que la temperatura ambiental cambia y querrá tener suficiente capacidad de refrigeración para tomar fotografías oscuras más adelante.

Poner en marcha el refrigerador:

- 1. Con la G3 ya conectada a su ordenador, conecte la fuente de alimentación de 12 V al puerto de potencia de la cámara. El ventilador se encenderá inmediatamente.
- 2. Presione **Connect** en la pestaña **Camera Control** si todavía no lo ha hecho**.**
- 3. Presione **Cooler On**, y la temperatura CCD comenzará a descender.
- 4. Introduzca la temperatura objetivo para la CCD en **Target (°C)**, y recuerde que sólo puede enfriar 10°C por debajo de la temperatura del aire exterior. La temperatura CCD sube por sí misma. Para comenzar establezca en **Target (°C)** una temperatura unos 7°C por debajo de la actual **CCD Temperature**, para así concederse un margen si la temperatura exterior cambia. (**Imagen 12**)

5. Deje que la temperatura de la cámara se estabilice. Puede volver a tomar fotografías cuando ésto tenga lugar. Es común que la temperatura CCD fluctúe dentro de 1°C de su temperatura objetivo.

Puede ver **Temperature Log** (**Imagen 13**) para controlar el estado del sistema de refrigeración de la cámara. Vaya al menú **Camera**, y presione **Temperature Log.** Si la potencia del refrigerador continúa en 100% después de 20 minutos, necesita reducir la temperatura objetivo. La mayoría del tiempo puede controlar la temperatura CCD simplemente mirando la **CCD Temperature** en la pestaña **Camera Control**

#### *Nota: Ser capaz de ajustar la temperatura en las fotografías claras y oscuras es más importante que*

*intentar refrigerar la CCD más que el TEC permita. Equiparando la temperatura en las fotografías oscuras a las claras asegura un calibrado muy efectivo para eliminar el ruido no deseado de sus imágenes.*

*Además, comprobará como la temperatura CCD subirá si se toman sucesivamente múltiples exposiciones rápidas. Esto es normal y la temperatura volverá a bajar a su temperatura objetivo en un tiempo breve.* 

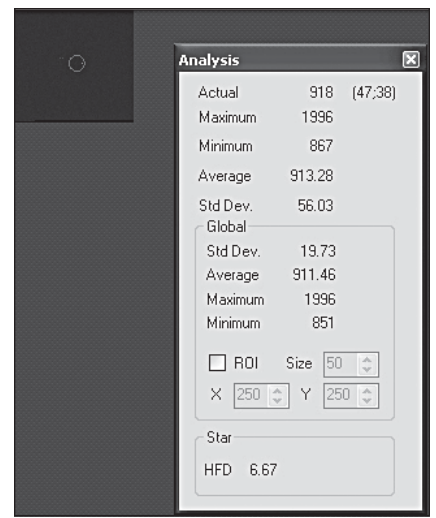

Imagen 12. Controle la temperatura CCD y determine la mejor temperatura objetivo.

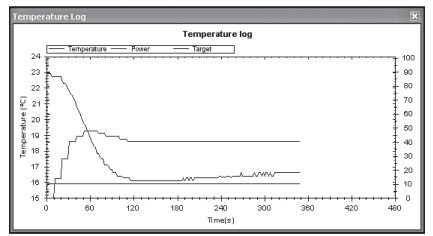

Imagen 13. El registro de temperatura puede ayudarle a determinar cuánto margen posee para refrigerar la cámara basándose en la potencia del refrigerador y la temperatura actual CCD.

### 4.3. Tomar imágenes de objetos en el cielo profundo.

Tomar impresionantes imágenes de objetos en el cielo profundo, como galaxias, nebulosas y cúmulos estelares, requiere relativamente largas exposiciones. Tomará varias imágenes individuales y las juntará para formar una imagen resultante de alta calidad.

Una alineación polar exacta es esencial para la astro-fotografía del cielo profundo. Las estrellas pasarán rápidamente por el campo de visión sin una exacta alineación polar y seguimiento. Exposiciones de 60 segundos o más requieren una autoguía con otra cámara. La Orion StarShoot AutoGuider (disponible por separado de Orion) puede utilizarse con la G3 en la Guía PHD.

Para comenzar:

- 1. Decida un objeto del cielo profundo y céntrelo en el campo de visión de su ocular. Si utiliza una montura con un sistema go-to informatizado de precisión, puede mantener la cámara instalada en el enfocador del telescopio sin utilizar el ocular.
- 2. Quite el ocular y remplázalo por la cámara G3.
- 3. Enfoque la cámara como se establece en la Sección 4.1. Si es necesario, mueva el telescopio hacia la estrella más cercana para determinar un mejor enfoque.

Para mejores resultados recomendamos seleccionar **Raw** en el menú desplegable cerca de la etiqueta **Color** en la pestaña **Capture** (**Imagen 6**). Para los usuarios de StarShoot G3 Monocromo, no es necesaria ninguna selección especial, todas las imágenes serán raw.

- 4. En la pestaña **Capture**, establezca el valor de **Exposure** en unos 10-20 segundos y presione **Start**. Una vez que la imagen esté descargada compruebe que el objeto del cielo profundo está centrado bien en su cámara. Ajuste la orientación de la cámara si es necesario, teniendo en mente que tal vez deba re-enfocar la cámara después de hacer el ajuste. Reponga el telescopio si es necesario centrar el objeto del cielo profundo.
- 5. Presione **Sequence** y establezca el **Directory** save path, y el **Nombre de archivo** tanto para sus imágenes como para sus detalles de exposición (**Imagen 8**). Para la mayoría de la toma de fotografías del cielo profundo, establezca:

**Run:** Siempre activado

**Type: Light 1x1**

**Exposure:** Mayor que 30 segundos (a su elección)

### **Binning: 1x1**,

**Repeat:** exposiciones múltiples, recomendamos más de 5.

6. Presione **Run Sequence** y la G3 comenzará inmediatamente la secuencia de exposiciones. Se establece una convención de nombrar para su **File Name (Nombre de archivo)**. Si llama a su imagen Dumbbell y ha tomado 10 imágenes, la secuencia las guardará en su específico directorio Dumbbell1L1.fit, Dumbbell2L1.fit, Dumbbell3L1.fit…

Las convenciones de nombrar son más importantes para los usuarios de la StarShoot G3 Monocromo quienes utilicen filtros de LRGB o de banda estrecha. Cambie el nombre del archivo para indicar a través de qué filtro tomó la imagen. Por ejemplo, Dummbell Luminance, o Dummbell Red, etc.

### **Fotografías oscuras**

Las fotografías oscuras son imágenes tomadas sin luz entrando en la cámara. Una fotografía oscura es normalmente obtenida con el objetivo del telescopio tapado. El único dato de la imagen será el ruido inherente de la cámara (**Imagen 14**). El ruido contiene el corriente oscuro, ruido de lectura (ruido introducido mientras una lectura y descarga de la cámara) y los hot-pixeles (puntos luminosos en la imagen). Todo este ruido existe también en la astroimagen sin procesar, lo que reduce el detalle que quiere ver. Para eliminar la mayoría del ruido de la cámara, puede tomar varias fotos oscuras, hacer un promedio de ellas y después quitarlas de sus astro-imágenes, también llamadas imágenes "luminosas".

*Nota: Esté seguro de que la temperatura CCD es la misma que la que utilice al tomar fotografías claras.*

Para tomar fotos oscuras para quitar de imágenes "luminosas":

1. Establezca en la pestaña **Capture** el **Exposure Type** en **Dark**. O si está tomando una secuencia de imágenes, en la ventana **Sequence**, establezca el **Type** en

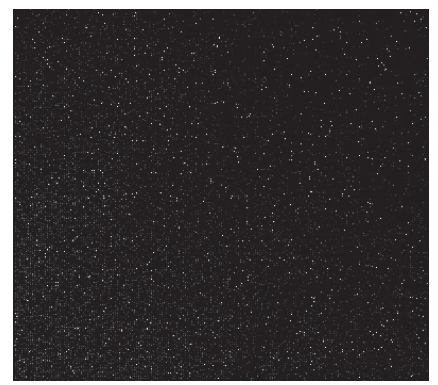

**Imagen 14.** Un cuadro oscuro contiene ruido térmico y de fondo, así como todo ruido de lectura. El mismo ruido aparece en sus imágenes "luminosas". Cuadros o fotos oscuros aíslan el ruido para quitarse después de las imágenes "luminosas".

**Dark**; esto asignará el sufijo "D" al nombre del archivo guardado para que así pueda fácilmente identificar sus fotografías oscuras.

*Nota para los usuarios de StarShoot G3 Color: Debe tomar fotos luminosas raw en monocromo ANTES de convertirlas a color, para utilizar fotografías oscuras.*

- 2. Use el mismo tiempo de exposición que usó con las imágenes claras. Si su imagen clara es 60 segundos, la fotografía oscura también debe ser 60 segundos.
- 3. Presione **Start** o **Run Sequence** si está tomando diferentes oscuros. Camera Studio le recordará que cubra su telescopio. Recuerde siempre cubrir su telescopio antes de tomar una oscura – y esté seguro de destaparlo de nuevo para tomar fotografías claras.

#### **Campos planos**

Un campo plano es una imagen tomada con una luz uniforme monótona entrando por el telescopio, como el cielo azul temprano por la mañana o después del atardecer. Sin embargo para los astro-fotógrafos principiantes es mejor saltarse este paso por lo pronto.

#### *Vignetting*

El vignetting (**Imagen 15.1**) en un telescopio revela oscuridad en los bordes de la astro-imagen. El sensible chip CCD puede fácilmente detectar el vignetting a través del telescopio, incluso en astrofotógrafos especializados. El vignetting es más aparente cuando el campo iluminado del telescopio no es lo suficientemente grande como para iluminar toda el área del chip CCD. Como resultado, es detectada más luz en el centro de la imagen que en el borde. En general, el vignetting no debería ser un problema en el formato CCD ½" dentro de la G3.

#### *Polvo y partículas*

Polvo y partículas (**Imagen 15.2**) aparecerán inevitablemente en sus astrofotografías raw. Partículas grandes en la ventana óptica CCD a veces parecen círculos desenfocados o donuts en su imagen. Es demasiado tarde para limpiar la cámara si ya está tomando fotos en el campo durante la noche. E incluso cuando la cámara está limpia, el polvo suele encontrar el modo de aparecer en sus imágenes.

Para tomar una imagen de campo plano:

- 1. Asegúrese de que el telescopio está enfocado y preparado para la astro-fotografía.
- 2. Apunte el telescopio a una fuente de luz monótona y uniforme, como el cielo al anochecer o amanecer, o como una hoja de papel en blanco. Asegúrese que la orientación de la cámara es exactamente la misma que cuando estaba realizando la astro-fotografía. (Aunque el telescopio apunte a una superficie monótona, el enfoque y la orientación debe establecerse tal como se haría para las astroimágenes).

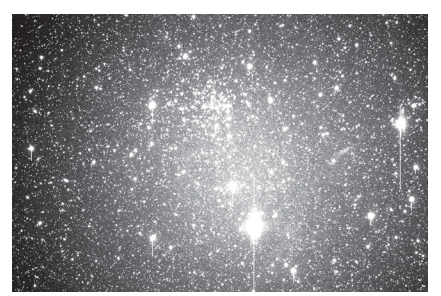

Imagen 15.1. Cámaras CCD de gran formato como la Parsec revelan el vignetting a través de la mayoría de telescopios. El vignetting ocurre cuando el borde del plano de la imagen tiene menos iluminación que el centro.

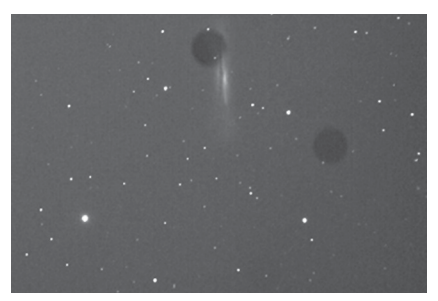

Imagen 15.2. El polvo u otras partículas en la ventana de la óptica de la cámara pueden aparecer como figuras oscuras distractoras en sus imágenes.

- 3. Establezca en la pestaña **Capture** el **Exposure Type** en **Flat**. O si está tomando una secuencia de imágenes, en la ventana **Sequence**, establezca el **Type** en **Flat**, ésto asignará el sufijo "F" al nombre del archivo guardado para que así pueda fácilmente identificar sus flats (planos).
- 4. Establezca el valor de **Exposure** en **0.1** segundos por ahora y presione **Start** o **Run Sequence**. Al mirar a la sección **Global** de la ventana **Analysis,** el **Maximum** debe dar una lectura de alrededor de 10.000- 15.000. Ajuste el tiempo de exposición lo necesario hasta que el **Maximum**  esté cerca a este rango. Es una buena idea tomar diferentes fotografías planas e intentar tiempos de exposición diferentes hasta que encuentre la exposición correcta. Si está tomando sus flats cerca del anochecer o amanecer, el brillo del cielo cambiará rápidamente.

## 5. Procesador de imágenes

Una vez que haya tomado sus astro-imágenes (con o sin fotos oscuras), necesitará:

- 1. Calibrar los raws
- 2. Convertir a color (sólo aplicable en la StarShoot G3 Color)
- 3. Alinear
- 4. Combinar

Si está utilizando la StarShoot G3 Monocromo, todos estos pasos se pueden realizar en la ventana **Combine Images** (**Imagen 16**). Para los usuarios de la StarShoot G3 Color, el calibrado y la conversión a color deben hacerse por separado antes de proceder a alinear y juntar.

*Calibrar raws*

- 1. Abra sus astro-imágenes guardadas. Deben estar guardadas como **Raw** para permitir realizar los siguientes pasos. No convierta sus raws a color todavía.
- 2. Vaya al menú **Process** y seleccione **Calibrate**. La ventana **Calibration** aparecerá (**Imagen 17**).
- 3. Presione **Add Files** y seleccione sus fotografías oscuras guardadas y si es aplicable, flat fields (campos planos).
- 4. Presione **Calibrate all files**, y notará como la mayoría de los hot-pixeles y el ruido desaparecen de sus imágenes.

#### *Convertir a color (sólo para la StarShoot G3 Color)*

- 1. Con sus imágenes calibradas aún abiertas, vaya al menú **Process** y seleccione **Color**, después conversión **CMYG Raw**. Recomendamos utilizar los valores de defecto (**Imagen 18**), pero puede ajustarlos a su gusto.
- 2. Presiona apply para completar la conversión a color.

#### *Alinear*

1. Con sus imágenes aún abiertas, vaya al menú **Process** y seleccione **Align**. La ventana **Align Images** aparecerá.

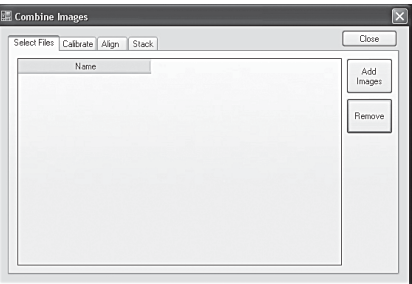

**Imagen 16.** La ventana Combine Image permite a los usuarios de la StarShoot G3 Monocromo calibrar y alinear, todo ello en una tarea simplificada.

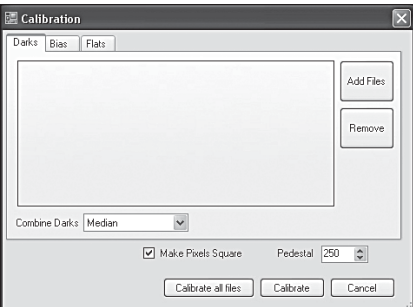

**Imagen 17.** La ventana Calibration permite seleccionar sus oscuros y flats (si es el caso). Los cuadros bias no suelen hacer falta si tiene cuadros oscuros.

2. Seleccione **Auto Star matching** y presione **Align**. Las imágenes se alinearán automáticamente. Si no parecen alinearse correctamente cuando después están combinadas, puede alinear las imágenes manualmente seleccionando **Translation (Manual)** y seleccionando una estrella a alinear en cada imagen, presionando **Start Manual Star Pick** (**Imagen 19**).

#### *Combinar*

- 1. Con sus imágenes aún abiertas, vaya al menú **Process** y seleccione **Combine**. La ventana **Combine Images** aparecerá (**Imagen16**).
- 2. Una vez que haya calibrado y alineado sus imágenes vaya hacia la pestaña **Stack.** Recuerde que si está utilizando la StarShoot G3 Monocromo, puede realizar todas estas tareas en cada una de las pestañas en la ventana **Combine Images.**
- 3. Seleccione **Add Images**, después **Select All,** después **Apply** (**Imagen 20**).
- 4. Proceda a la pestaña **Stack.** Mantenga la configuración de defecto. Recomendamos **Sigma Reject** que es efectiva eliminando los sobrantes hot-pixeles, rastros de satélites u otros artefactos no deseados que aparezcan en su imagen.

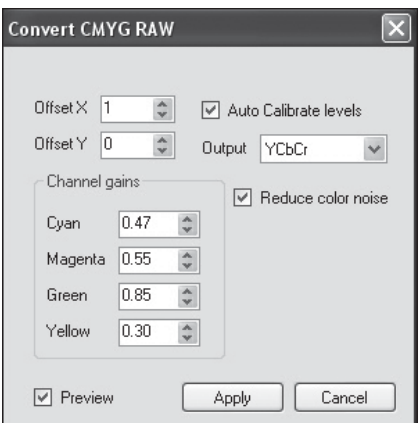

**Imagen 18.** Para los usuarios de G3 Color: Convert CMYG Raw es el mejor modo de convertir imágenes raw a color.

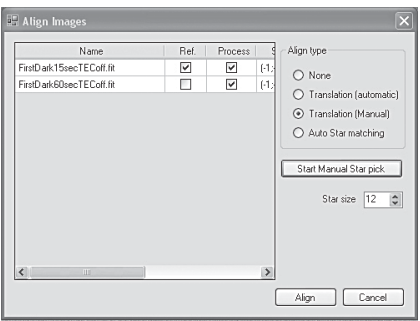

Imagen 19. El Manual Star Pick puede utilizarse si tiene dificultades a la hora de alinear sus imágenes con los métodos automáticos.

5. Presione **Combine**, y la imagen resultante aparecerá. Si la imagen no parece combinarse correctamente, vuelva a la pestaña **Align** e intente utilizar otro método de alineación. Normalmente **Auto Star matching** es el método más sencillo.

#### *Obtener imágenes en color con una G3 Monocromo*

La G3 Monocromo requiere tomar imágenes a través de una serie de filtros, como filtros Luminance (luminosidad), Red, Green y Blue (rojo, verde y azul) para obtener una imagen en color, o con unos filtros especializados de banda estrecha. El programa procesador de imágenes al final prefiere los datos de las imágenes en Red, Green y Blue.

Camera Studio le permite exportar archivos TIFF de 16 bit o archivos FIT raw a tu programa favorito de post-procesador de imágenes, como Photoshop. Guarde y exporte cada uno de sus imágenes de canal de color de su Monocromo G3. Si usa filtros LRGB, exporte cada una de las imágenes LRGB al programa como Photoshop. Antes de exportar, alinee y combine cada una de las imágenes LRGB individualmente, después alinee el LRGB conjuntamente, pero todavía no las combine.

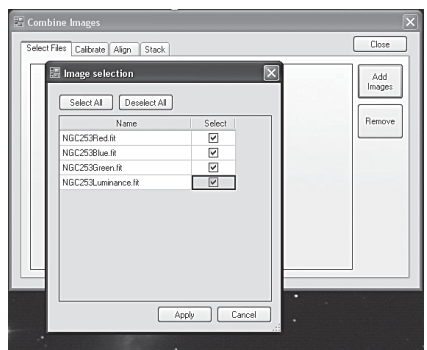

Imagen 20. Seleccione open images para alinear.

Añade las imágenes RGB a una

nueva capa RGB en PhotoShop u otro programa semejante que utilice capas. Asigne su imagen roja (que seguirá mostrándose como monocromo) al canal rojo, verde al canal verde, y azul al canal azul. La imagen debe a continuación aparecer en color. Después, añade la capa L (luminosidad) y seleccione "color" en el modo de capa. Esto también se puede realizar con programas gratuitos como Paint.Net. Importe la capa de luminosidad y seleccione "color" en el modo de capa. El detalle de la imagen vendrá de su imagen de luminosidad, y todo detalle de color vendrá de sus imágenes RGB. Hay diferentes modos de procesar el color de este modo, especialmente si usa filtros de banda estrecha. Esto

le da un total control sobre el balance de color de su imagen.

Donald Waid del "Waid Observatory" facilita un excelente video tutorial paso a paso del procesador LRGB en Photoshop (o un programa similar que use capas) Visite **www.waidobservatory.com/article-LRGB.html** (en inglés).

### 5.1 Guardar y exportar

Guarde siempre su trabajo en el formato nativo .FIT que preservará todos los datos de la imagen con la que ha estado trabajando. .FIT es un formato común de archivo para la toma de imágenes CCD, y también entra dentro de los otros programas de edición de imágenes, incluyendo plugins que son disponibles para Adobe Photoshop.

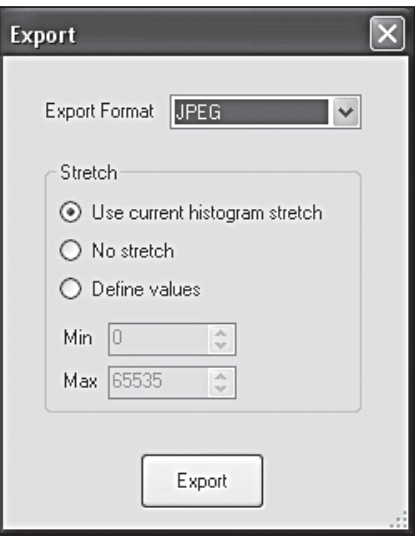

**Imagen 21.** Escoja su formato de archivo y configuraciones de exportar para exportar su imagen como un TIFF o JPEG.

Puede decidir editar su imagen más tarde. Camera Studio posee otras características de mejora, como sharpening, filtros low pass y filtros gaussianos, así como ajustes de balance de color para mejorar su imagen. Explore estas características en el menú **Process**. Pero siempre guarde su archivo original FIT. Elija **Save As** en el menú **File** para guardar las diferentes versiones de su trabajo editado.

Si ya ha completado y guardado sus astro-fotografías y quiere exportarlas en un formato común JPEG o TIFF, elija **Export** del menú **File**. La ventana **Export** aparecerá (**Imagen 21**).

#### **JPEG**

Elija JPEG si desea un tamaño pequeño. JPEGs únicamente se guardan en una profundidad de 8-bits, así que debe especificar el rango de histograma que desea. Si elije **No Stretch**, en JPEG no funcionará correctamente, dado que estará tirando la mayoría del rango dinámico de la imagen. En cambio, ajuste el histograma hasta que

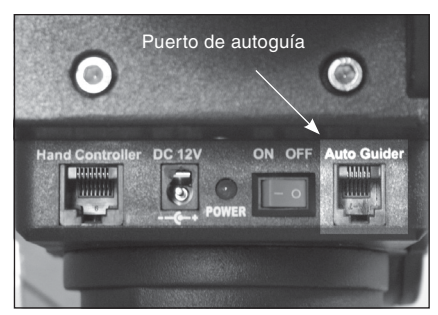

Imagen 22.1. La G3 funciona con cualquier montura dotada de un puerto de autoguía compatible de ST-4, ilustrado aquí sobre la montura Sirius EQ-G.

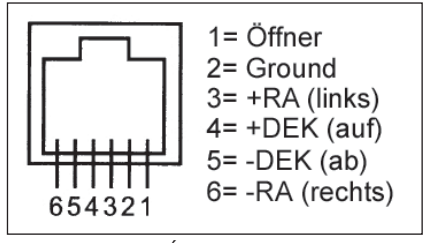

Imagen 22.2. Éste es el diagrama pin para las monturas compatibles de SSAG y ST-4.

la imagen se asemeje a lo que desea, después elija **Use current histogram stretch**. Esto guardará la imagen JPEG del mismo modo en que aparece en su pantalla.

### **TIFF**

TIFF son guardados en 16 bits y son una buena elección para exportar sus imágenes al Photoshop para editarlas adicionalmente.

Cuando haya hecho su selección en **Export**, presione **Export** y especifique el nombre del archivo y la carpeta de destino, después presione **Save**.

## 6. Usar la StarShoot G3 como una autoguía

La StarShoot G3 también funciona como una autoguía de alto rendimiento.

Use los drivers ASCOM incluidos para que la cámara pueda utilizarla en cualquiera de los programas compatibles ASCOM. Recomendamos **PHD Guiding,**  que es gratuito y considerado uno de los mejores programas de software de autoguía disponibles. Vista **www.stark-labs.com/downloads.html**

Recomendamos configurar la cámara para bin 2x2 cuando sea autoguía, especialmente para los usuarios de la StarShoot G3 Color. Usar el TEC reducirá el ruido, pero no es un requisito imprescindible para la autoguía. Puede ahorrar potencia y desactivar el TEC mientras realice la autoguía.

Conecte un cable estándar RJ-12 desde el puerto relé de la autoguía G3 hasta el puerto autoguía compatible ST-4 en su montura ecuatorial. (**Imagen 22.1 y 22.2**). Conecte la G3 al USB de su ordenador como lo haría normalmente, y utilice la cámara con un programa compatible ACOM, como PHD Guiding.

## 7. Accesorios opcionales

#### **Para la StarShoot G3 Monocromo**

Recomendamos filtros de toma de imágenes Orion 1.25" LR y una rueda de filtros para conseguir una mayor calidad en el color de las imágenes.

### **Para la StarShoot G3 Color**

Un filtro bloqueador IR puede ajustarse al cuerpo de la cámara G3 para bloquear el IR. Esto puede ayudar a hacer sus imágenes más nítidas, y sirve de gran ayuda cuando sea usado con algunos refractores que pueden permitir una luz infrarroja menos nítida de crear halos alrededor de estrellas luminosas.

Los dos tipos de cámaras pueden utilizar un cable extensible USB, disponible en Orion.

Recomendamos una estación de potencia portátil para encender el TEC.

# 8. Especificaciones

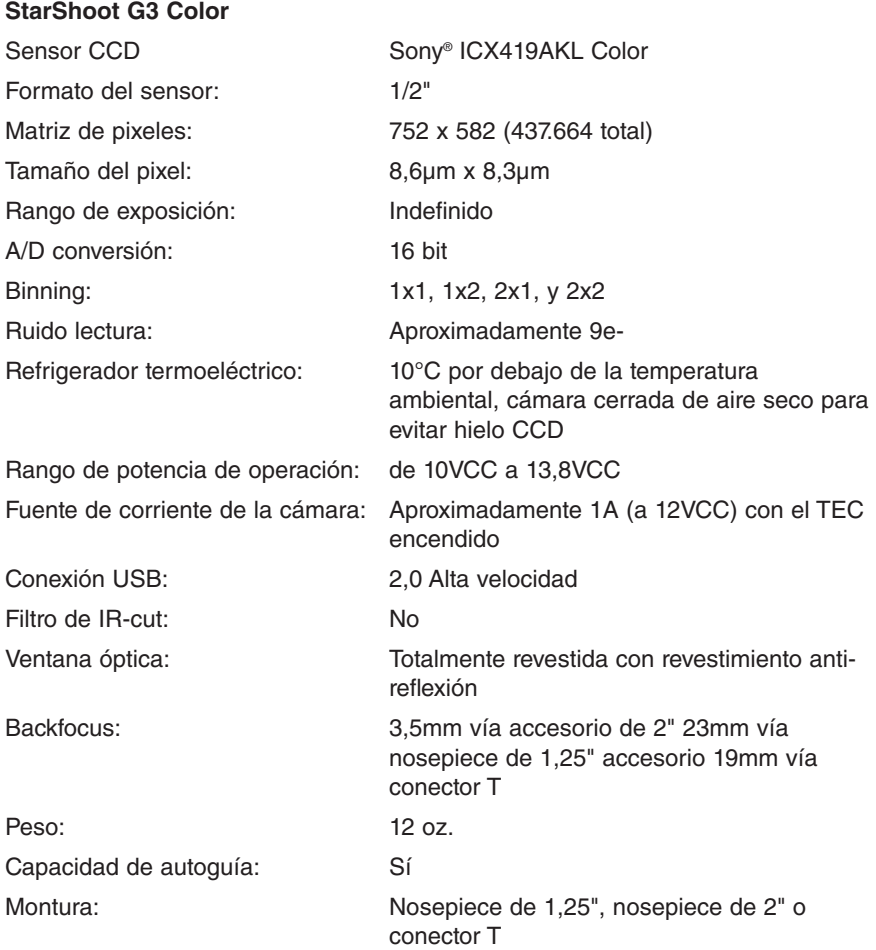

#### **StarShoot G3 Monocromo**

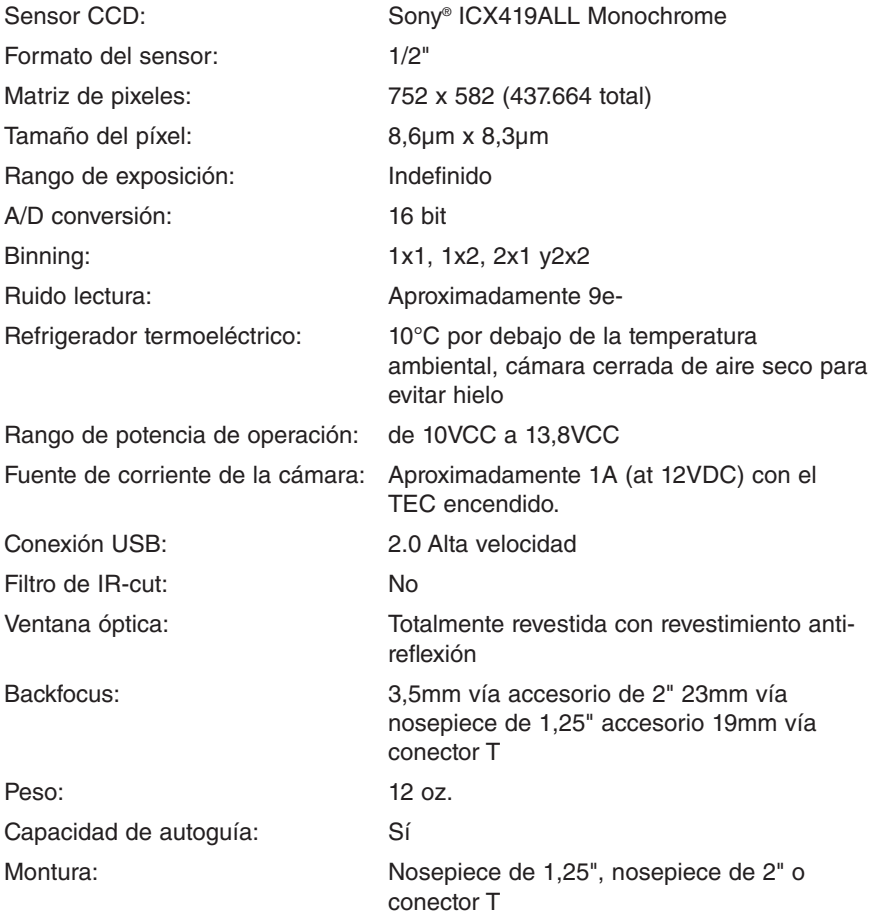

*Este aparato cumple con Parte 15 de las Reglas del FCC. Su utilización está sujeta a las dos condiciones siguientes: (1) este aparato no puede causar interferencia perjudicial, y (2) este aparato debe aceptar cualquier interferencia recibida, incluyendo interferencia que puede causar una operación no deseada.*

*Los cambios de modificaciones no aprobados de modo explícito por parte de la entidad responsable por cumplimiento podrían invalidar la autoridad del usuario de operar el equipo.*

*Nota: Este equipo ha sido testado y se considera que cumple con los límites de la Class B digital device, conforme a la Parte 15 de las Reglas FCC. Estos límites están diseñados para proporcionar una protección razonable frente a interferencia perjudicial en una instalación residencial. Este equipo genera, utiliza y puede irradiar energía de frecuencia de radio y, si no se instala y utiliza según las instrucciones, puede causar interferencia perjudicial a comunicaciones de radio. Sin embargo, no hay garantía de que no se produzca interferencia en una instalación concreta. Si este equipo sí causa interferencia perjudicial a la recepción de radio o televisión – lo que se puede determinar apagando y encendiendo el equipo – se recomienda al usuario intentar corregir la interferencia utilizando una o más de las siguientes medidas:*

*Reoriente o recoloque la antena receptora.* 

*Aumente la separación entre el equipo y el receptor.*

*Conecte el equipo a una salida en un circuito diferente a aquel en que el receptor está conectado.* 

*Consulte el distribuidor o un técnico TV/radio experimentado para ayuda.*

*Un cable protector debe utilizarse mientras conecta un periférico a los puertos series.*

## **Garantía limitada a un año**

Este producto Orion está garantizado contra defectos en los materiales o mano de obra durante un período de un año a partir de la fecha de compra. Esta garantía es en beneficio del comprador original solamente. Durante este período de garantía, Orion Telescopes & Binoculars reparará o reemplazará, a opción de Orion, cualquier instrumento cubierto por la garantía que resulte ser defectuoso, siempre que se devuelva a portes pagados. Se necesita un comprobante de compra (por ejemplo, una copia de la factura original). Esta garantía solo es válida en el país de compra.

Esta garantía no se aplica si, a juicio de Orion, el instrumento ha sido objeto de mal uso, maltrato o modificación, ni se aplica tampoco al desgaste normal por el uso. Esta garantía le otorga derechos legales específicos. No tiene la intención de eliminar o restringir otros derechos legales bajo las leyes locales sobre consumidores aplicables; sus derechos legales estatales o nacionales de consumidor que rigen la venta de bienes de consumo siguen siendo plenamente aplicables.

Para obtener más información sobre la garantía, visite www.OrionTelescopes.com/warranty.

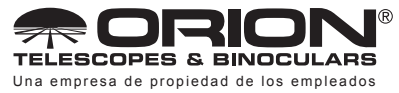

**Atención al cliente:** www.OrionTelescopes.com/contactus **Oficinas corporativas:** 89 Hangar Way, Watsonville CA 95076 – EE. UU.

*Copyright © 2022 Orion Telescopes & Binoculars. Reservados todos los derechos. Queda prohibida la reproducción, copia, modificación o adaptación de cualquier parte o contenido de estas instrucciones de producto sin el previo consentimiento por escrito de Orion Telescopes & Binoculars.*